# signatrol

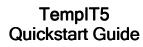

Signatrol Ltd Unit E2, Green Lane Business Park, Tewkesbury Gloucestershire, GL20 8SJ

Telephone: +44 (0)1684 299 399 Email: support@signatrol.com

# Warning: Please install the TempIT5 software BEFORE connecting the USB interface to the computer.

#### Introduction

Thank you for purchasing your data loggers from Signatrol and choosing the TempIT5 software platform. TempIT5 is available in two versions, TempIT5-LITE and TempIT5-PRO. The Lite version is available free of charge and is downloadable from the Signatrol website.

TempIT5-PRO is not a separate software package, the LITE version is installed first and a registration code is entered to convert it to the full PRO version or a USB key is purchased that will also unlock the PRO functions whenever the USB key is present in the computer.

### TempIT Requirements

Operating System:

- Windows 7 (32 & 64 bit) Service Pack 1
- Windows 8 (32 & 64 bit)
- Windows 8.1 (32 & 64 bit)
- Windows 10 (32 & 64 bit)
- Windows 11 (64 bit)

#### Installation

Insert the TempIT5 USB memory stick into your USB port. Use Windows Explorer to locate and run the file TempIT5 Installer.exe / TempIT5 Installer depending on you system settings.

Follow the on-screen instructions.

# Operating for the first time

Once the software has been installed you will be asked to enter a password. This password is used if you decide to enable the security facilities that are turned **off** by default. Enter a password and make a note of it.

#### Configuration

There is currently no need to select the type of data logger as TempIT5 is only compatible with the dLog data loggers:

 $\begin{array}{l} SL61T / SL61T-A - Operates from -20^{\circ}C to +70^{\circ}C (-4^{\circ}F to +158^{\circ}F) \\ SL62T / SL62T-A - Operates from -40^{\circ}C to +85^{\circ}C (-40^{\circ}F to +185^{\circ}F) \\ SL63T / SL63T-A - Operates from -40^{\circ}C to +125^{\circ}C (-40^{\circ}F to +257^{\circ}F) \\ SL64TH / SL64TH-A - Operates from -20^{\circ}C to +70^{\circ}C (-4^{\circ}F to +158^{\circ}F) \\ and \\ 0-100^{\circ}w \ relative humidity \\ \end{array}$ 

# **Check The Settings**

Click on "Options" on the menu bar in the top left-hand corner.

| Graph Calibration            |                          |                       |                |
|------------------------------|--------------------------|-----------------------|----------------|
| Temperature Units            | Mean Kinetic Temperature | Calculations          |                |
| 🗹 Celsius °C 📋 Fahrenheit °F | Activation 83.1439972    | Presets<br>Units      | ~<br>          |
| 🗌 Kelvin K                   |                          | Reference Temperature |                |
| Time Above Temperature       |                          | Z (Log Slope)         |                |
| enabled                      |                          | Minimum Temperature   |                |
| Required Temperature ("C)    | Required Time (Secs)     | Description           |                |
| Disabled                     | Disabled                 |                       |                |
|                              |                          |                       |                |
| Close                        |                          |                       | Save and Close |

Change any settings that are not applicable. Click on "Save and Close" when ready.

# Configure the Data Logger

Most operations are carried out using the icons in the top left-hand corner:

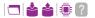

The dLog data logger will be despatched in NEW mode and will need to be configured before any readings will be taken. Place the data logger on the SL60-READER with the etched face down. Click on the "Issue Logger" button:

After a short period, you will be asked if this is a new data logger or if you would like to load a preset configuration. Select NEW:

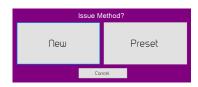

The General Settings window will open where you can enable channels and set the sample rate. When a sample rate is entered, and the log size set, and estimated runtime will be shown. This is the amount of time it will take for the logger memory to fill up and logging will stop. Adjust the sample rate and / or the log size to allow sufficient time to record your application. There is also an indication of remaining battery life. In the example below, 9.5% has been used and 90.5% remains:

| eneral Setup Alarm Se              | tup Start Type Setup Manifest Issue  |  |
|------------------------------------|--------------------------------------|--|
| Mission Settings                   |                                      |  |
| Channel Enables                    | Temperature Temperature and Humidity |  |
| Sample Rate                        | 15 Minutes v                         |  |
| Log Size                           | 2750 Min 10 Max 9500                 |  |
| Estimated Runtime                  | 1 months, 15 hrs, 30 mins,           |  |
| Logger Informat                    | ion                                  |  |
| Date of Manufactur                 | e 23/11/2023                         |  |
| Date o<br>Temperatur<br>Calibratio | 23/11/2023 Humidity N/A              |  |
| Estimated Batte                    | 90.526%                              |  |
|                                    |                                      |  |
| Can                                | zel Next                             |  |

Use the Alarm Setup tab to configure any alarms:

| SL62T         | 74BF-1A17-1090               |          |          |
|---------------|------------------------------|----------|----------|
| General Setup | Alarm Setup Start Type Setup | Manifest | Issue    |
| Temperat      | ure                          |          |          |
|               |                              |          | Temp °C  |
|               | High Alarm Setpoint          |          | 8.00     |
|               | Low Alarm Setpoint           |          | 2.00     |
| Humidity      |                              |          |          |
|               |                              |          | %RH      |
|               | High Alarm Setpoint          |          | Disabled |
|               | Low Alarm Setpoint           |          | Disabled |
| Alarm De      | ay                           |          |          |
| 5             | ample Periods                | Delay    | Disabled |
| Ala           | rm Sample Time               |          |          |
|               | Cancel                       |          | Next     |

The Start Type Setup tab is used to configure the method of starting logging. You can choose, start immediately, above and / or / below a specific temperature and humidity values, a delayed start that will start logging at a specific time on a specific date and finally, a combined delayed start on level. Where logging will be enable on a specific time and date but only start once the temperature or humidity goes above or below specific values:

| Seneral Setup Alam        | Salua   | Stat Type Setup     | Manifest | lanua. |                       |
|---------------------------|---------|---------------------|----------|--------|-----------------------|
| Start Type                | 1 Setup | our type occup      | Manifest | ISSUE  |                       |
| ⊡ Immediate               |         | Level               | 🗌 Dela   | yed    | Delayed Level         |
| Start Level               | т       | emperature (°       | C)       | F      | Relative Humidity (%) |
| High                      |         | 120.00              |          |        | 120.00                |
| Low                       |         | 120.00              |          |        | 120.00                |
| Start Delay               |         |                     |          |        |                       |
| Date & Time Now           |         | 15:24:41 26/02/2024 |          |        |                       |
| Delayed Start Date & Time |         | 16:16:59 26/02/2024 |          |        |                       |
| Delay period Dis          |         |                     | Disabl   | ed     |                       |
| Cancel                    |         | Next                |          |        |                       |

The Manifest tab allows the operator to enter some text that is relevant to the test being run.

Finally, the Issue tab shows a summary of how the data logger will be configured. If this is correct, click on Issue. If you would like to save the template to upload to another logger, click on Save and Issue.

# Analysing the Stored Readings.

Place the data loggers, etched face down on the SL60-READER. Click on the Read Logger icon:

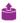

After a short period of time, the graph of temperature or temperature and humidity against time will be shown:

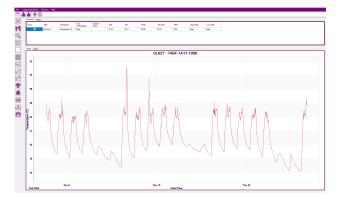

The icons down the left-hand side are used to analyse the data:

Close the graph window. Do not click on this if you have not saved the data. Please note that the data will remain in the data logger's memory until the data logger is reissued.

Save the data to the computer.

Unzoom. You can zoom in to any part of the graph by holding the left mouse button down and drawing a box around the area of interest. Once the mouse button is released, a zoomed view will be presented. It is possible to do multiple levels of zoom. The unzoom icon resets back to the original view.

Show Legend. If using the PRO version of TempIT5, it is possible to overlay multiple data loggers. Toggling this icon will help identify each data logger trace.

Hide Grid. By default a light grid is shown behind the graph trace. Toggling this icon will turn the grid on an off.

- Colour Mode. Use this button to toggle between black and white image and full colour. In black and white mode, identifiers are added to help identify individual traces if in multiple logger overlay mode.
- Aa Cycle Font Size. Clicking on this icon will cycle through three text size options for the X and Y axis on the graph.
- Cycle Line Size. Click on this icon will cycle through various line thicknesses for the graph trace.

Show Data Points. Toggling this icon will add or remove indicators from the trace that show actual data points. These points are where the measurements are known. The line between data points is interpolated. This becomes more relevant when long log intervals are used.

Show Measure. This is a PRO function whereby two vertical lines are shown on the graph. Both the difference in time and the difference in measure parameter are shown, providing an easy way to calculate the rate of change.

Show Alarms. This will show fixed lines on the Y-axis at the alarm setnoints PDF Export. Clicking on this icon will produce a PDF file. If using the LITE version, this will just be the graph with space below for an operator and supervisor to sign. If using the PRO version, the graph PDP from the LITE version is accompanied with subsequent sheets containing all the data. Be careful printing a PDF document when using the PRO version! Exports. This is a PRO function. Clicking this icon will allow the data to + be exported. Formats available are, CSV / Text for importing into a spreadsheet and three image formats, JPG, BMP and Meta. Print. Print the graph to an attached printer. PRO Functions. Upgrading to the PRO version, provided access to additional features: Access to automatic calculations, like F0, A0, PU's and MKT Automated Go / No Go decision making Export data function

- View data in a tabular format
- Overlay data from multiple data loggers
- Add comments to the graph

#### Adding Comments to the Graph

Right clicking anywhere on the graph brings up the add comments window. Select "Add Comment". In the resulting window, enter your comment and select a colour for the text. Select the "Show Position" checkbox if you would like to see the time, data and value of the comment.

Double-clicking with the left-hand mouse button will allow the repositioning of either the point of contact with the trace or the position of the text.